**3.** モジュールデータをインポートする ② モジュールデータのエクスポート・インポート

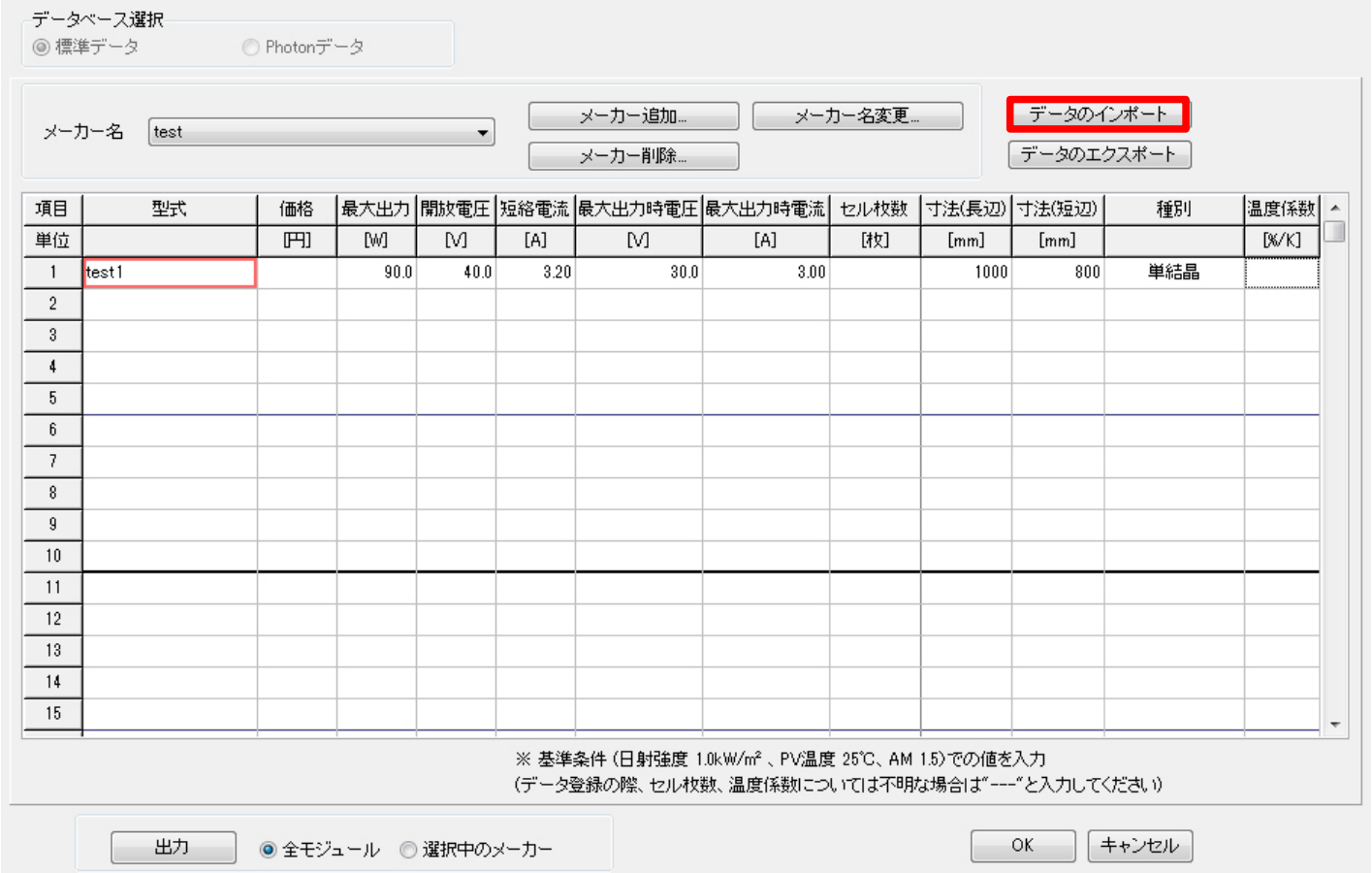

[太陽電池データベース]画面の[データのインポート]ボタンを押して インポートしたいモジュールの.MD0ファイルを選択します。 [OK]をクリックすると、以降使用可能になります。

**4.** モジュールデータをインポートする ② モジュールデータのエクスポート・インポート

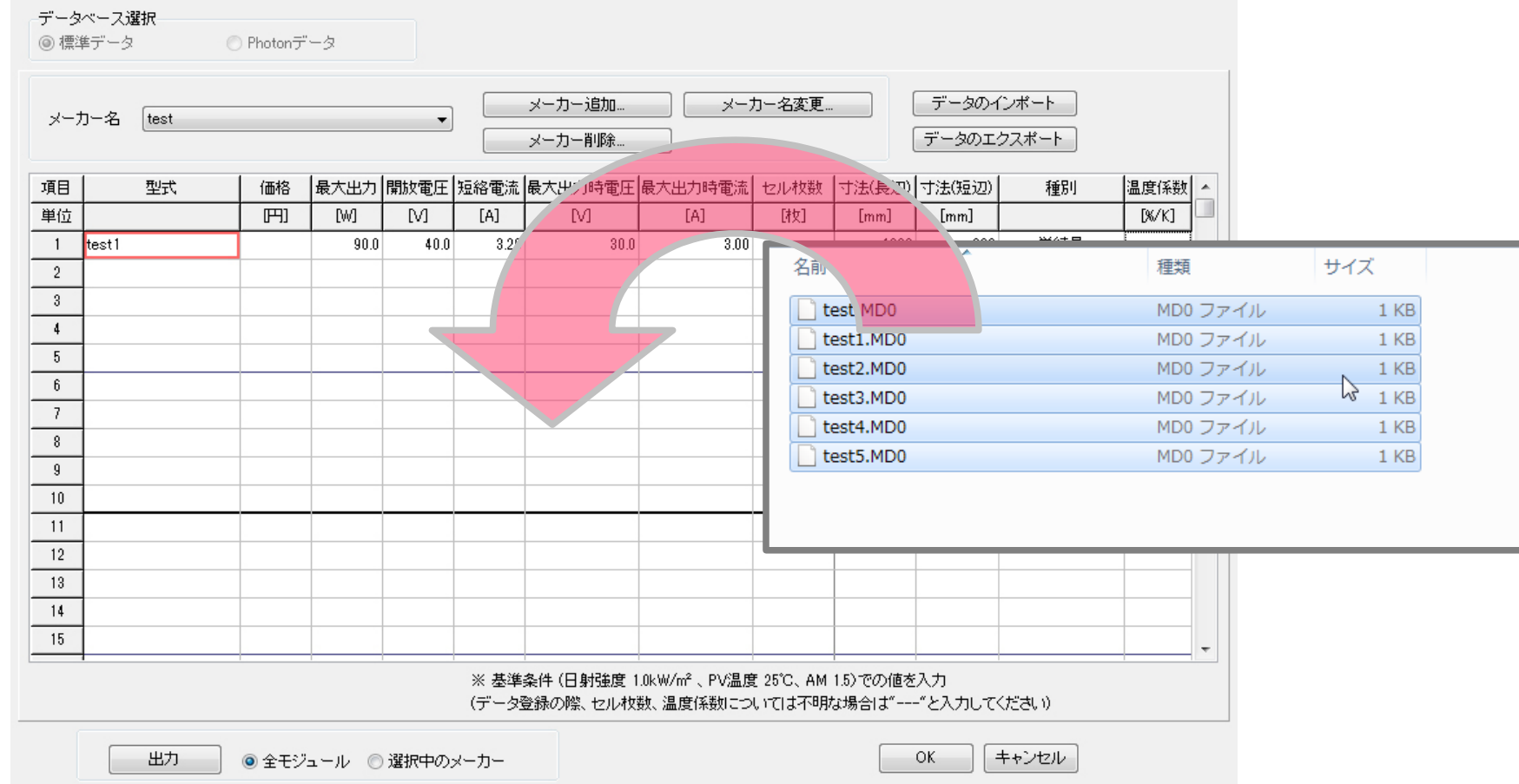

複数のモジュールデータファイルをインポートする際は .MD0ファイルのドラッグアンドドロップでも追加できます。 [OK]をクリックすると、以降使用可能になります。